## **手動匯入盟立平台 字軌教學**

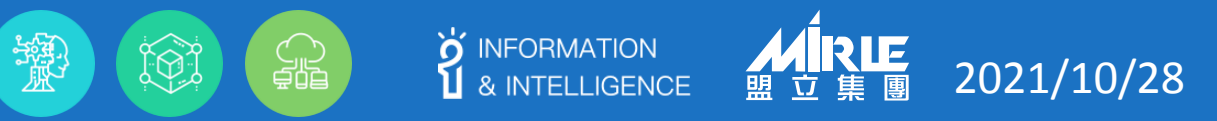

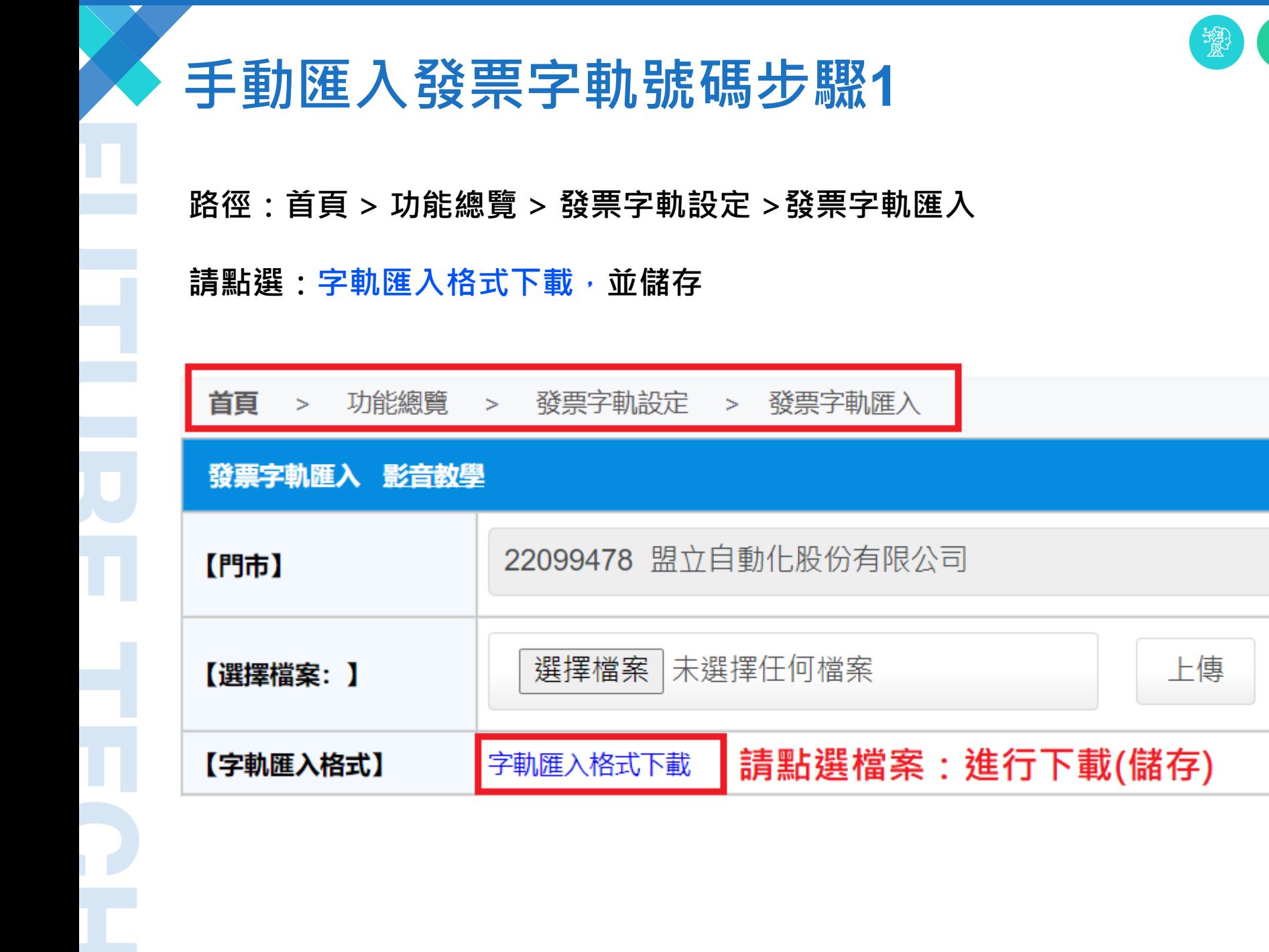

WIRLE

 $\sum_{k=1}^{N}$  information

 $\mathbf{d}$ 

e

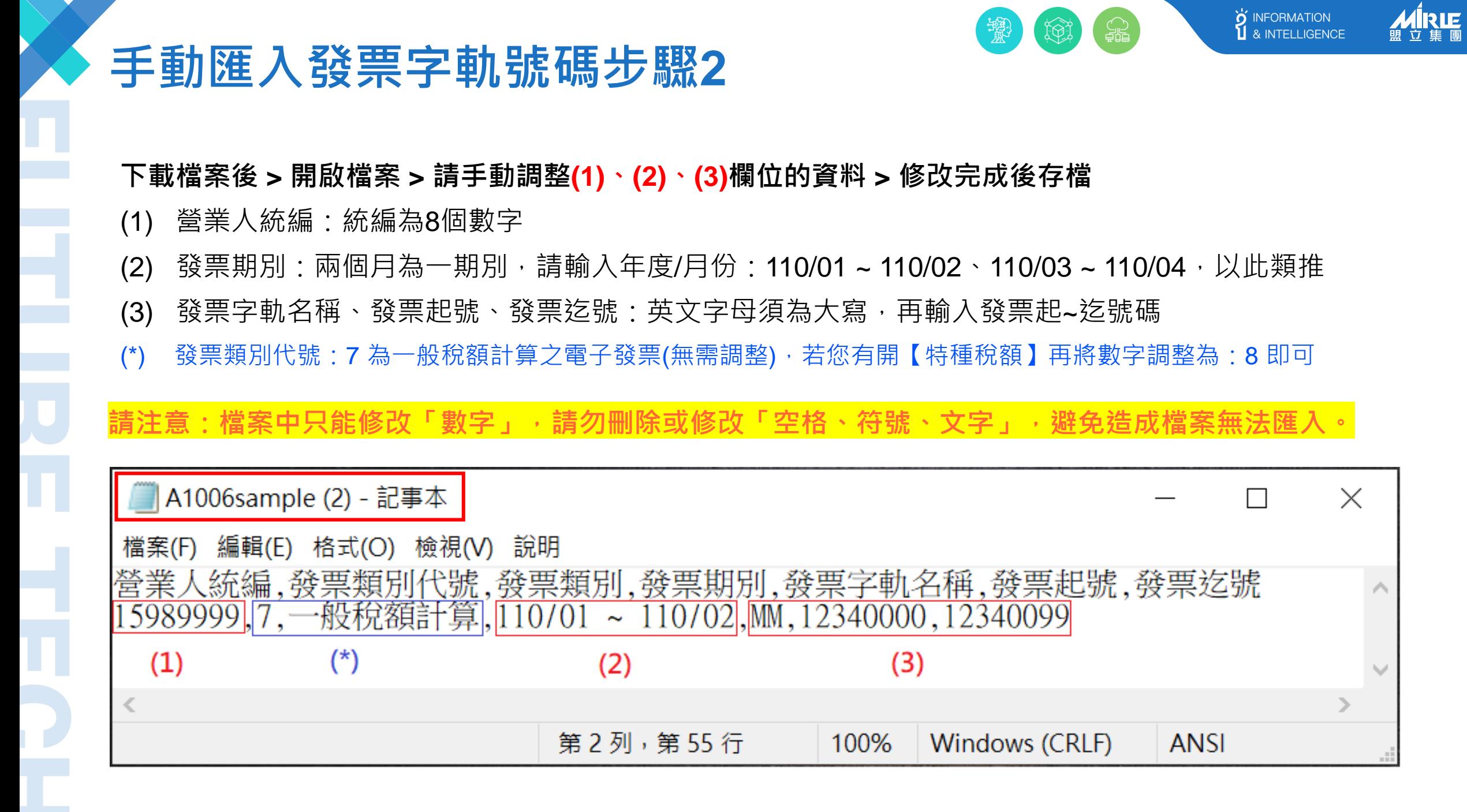

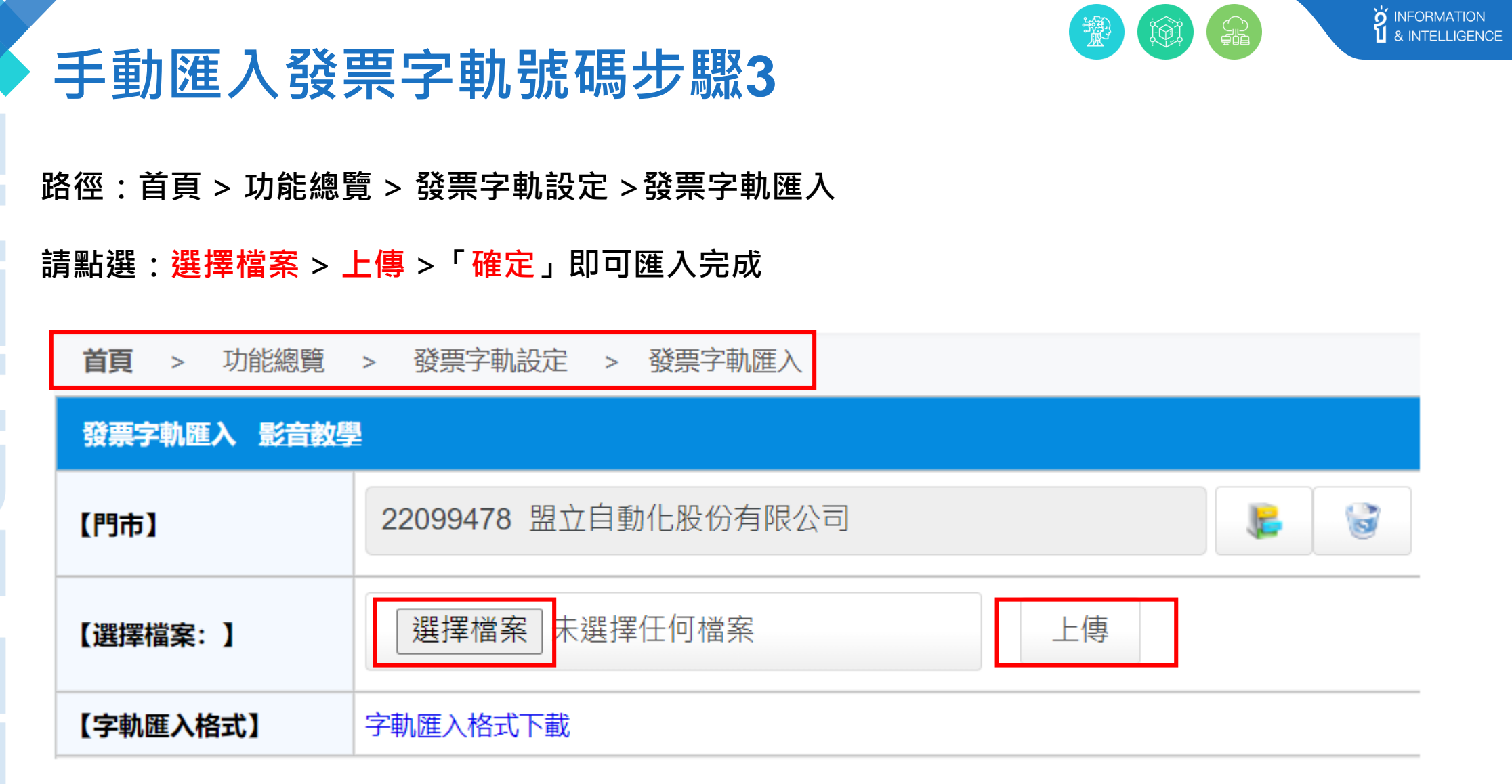

 $\blacktriangledown$ 

T

WIRLE

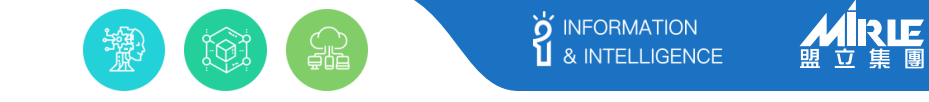

路徑:首頁 > 功能總覽 > 發票字軌設定 >發票字軌查詢 請點選: By發票期別 (若查到有資料,表示匯入成功)

**手動匯入發票字軌號碼步驟4**

**如何查詢已匯入的字軌清單?**

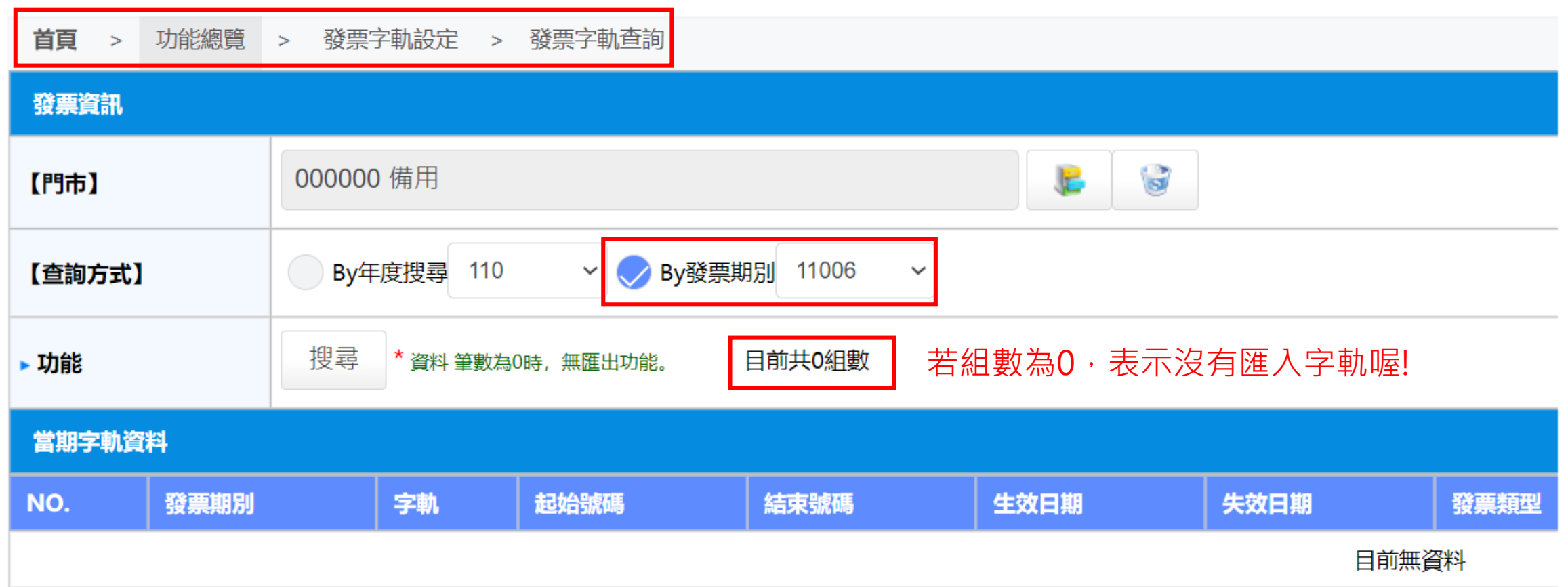

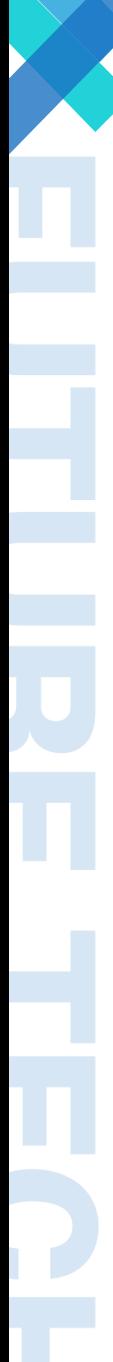

## **若字軌匯入錯誤,如何刪除?**

## 請您填[寫問題表單](https://inv.iotnet.com.tw/issue.php),

請說明字軌匯入錯誤需刪除的區 段:發票期別、發票號碼起訖, 客服將盡速協助您處理並回信給 您,謝謝。

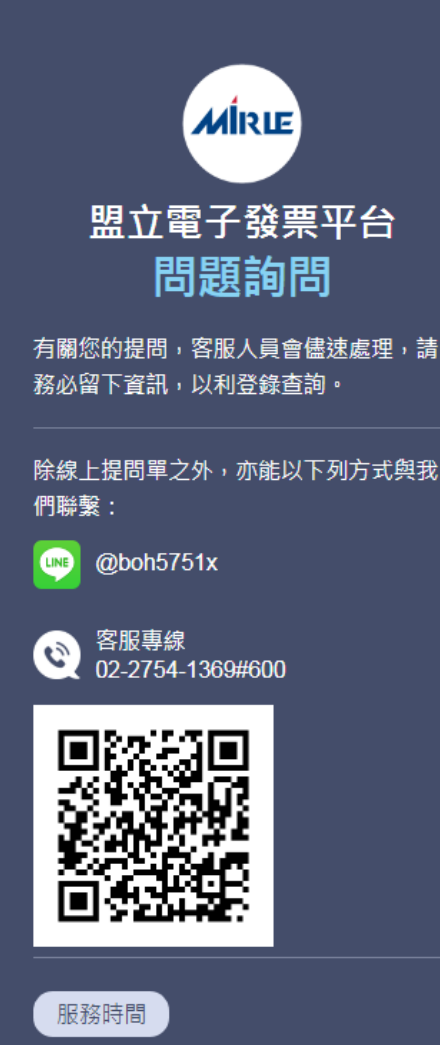

週一~週五: 09:00~12:00 / 13:00~ 17:00

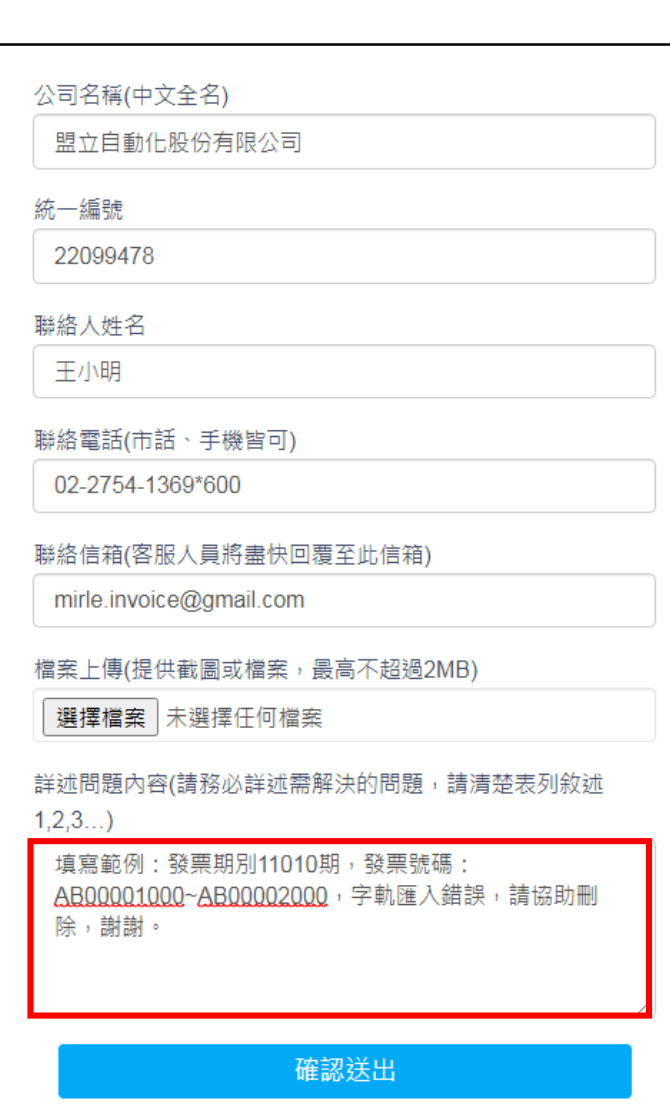

**S** INFORMATION<br> **S** INTELLIGENCE

**ARLE** 

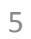

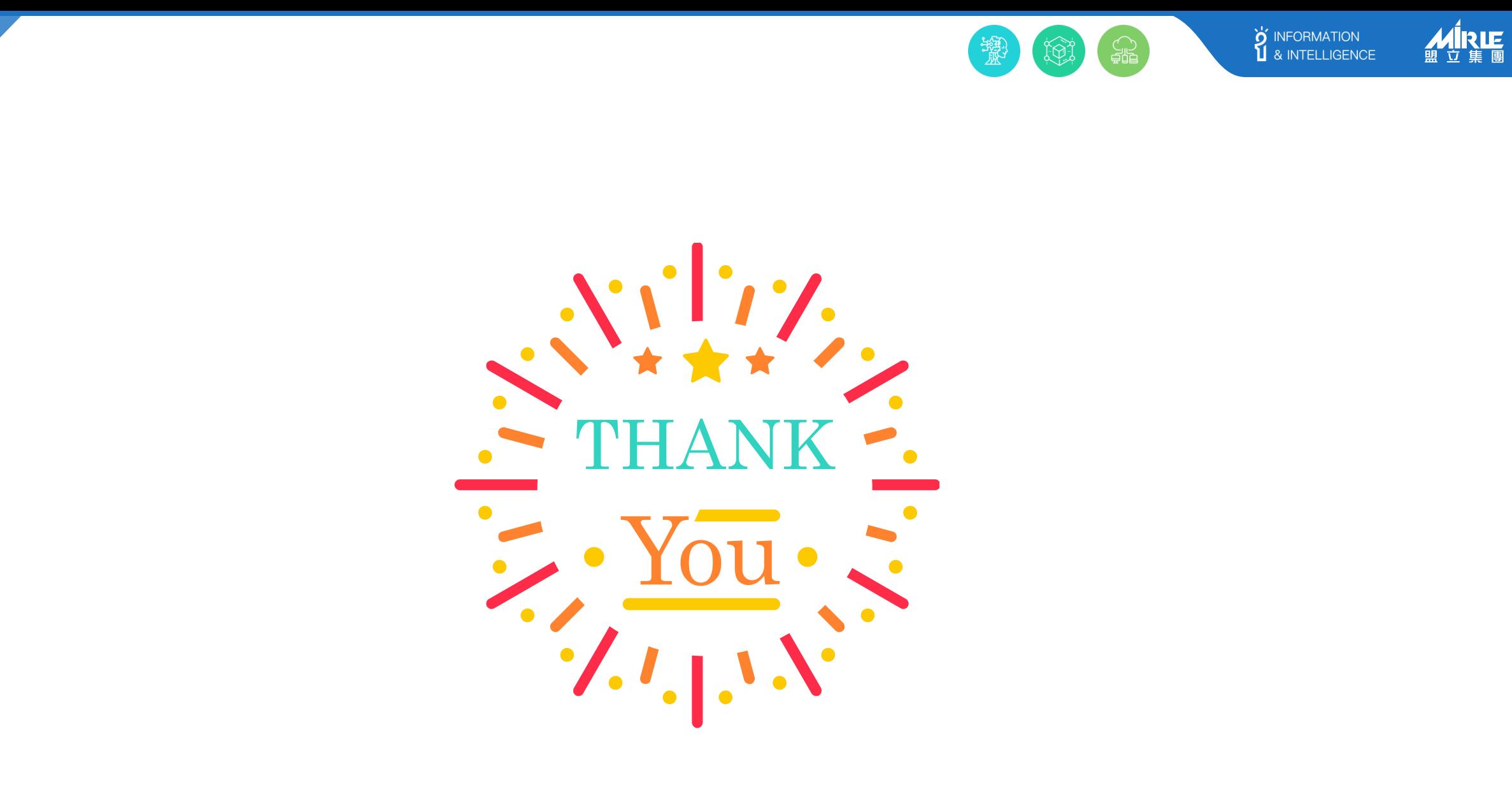

n